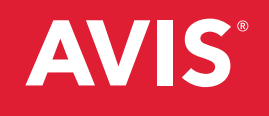

# **AVIS** KURUMSAL MODÜL KULLANIM KILAVUZU

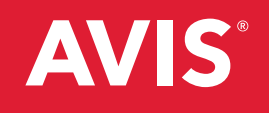

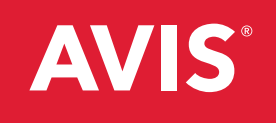

# İÇİNDEKİLER

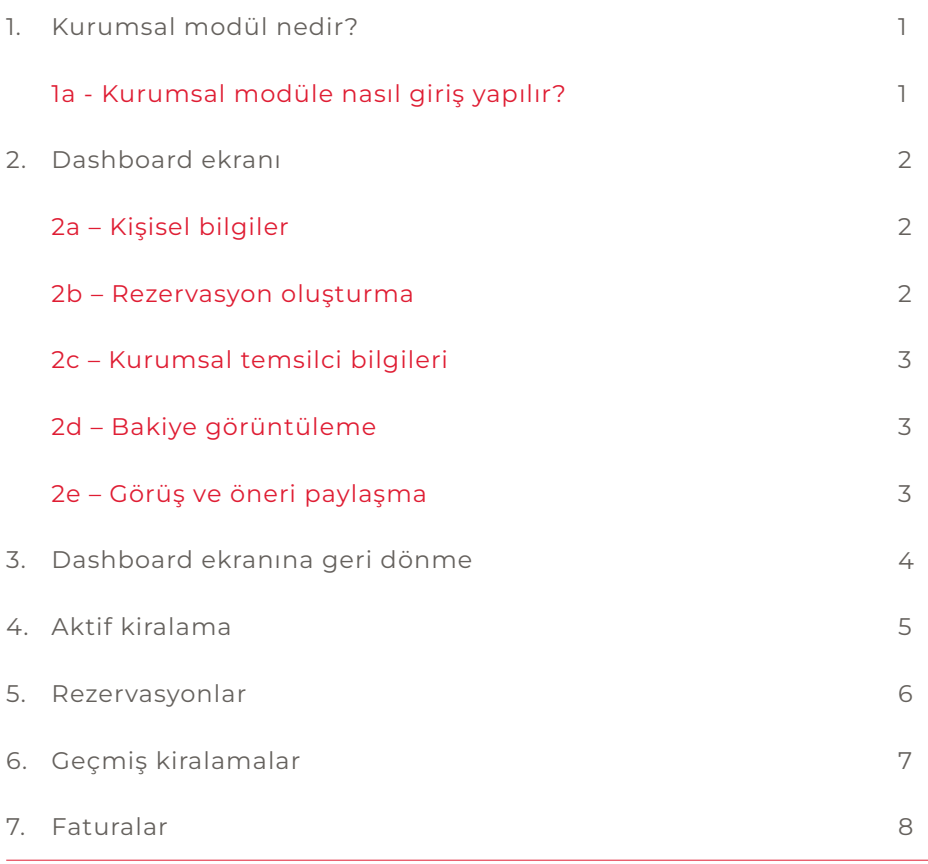

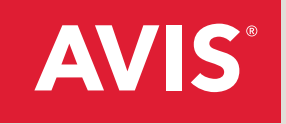

#### **1. Kurumsal modül nedir?**

Web sitemizden kolayca ulaşabileceğiniz Avis kurumsal modül hizmeti, kurumsal araç kiralamalarınızla ilgili tüm işlemleri daha hızlı ve daha kolay gerçekleştirebilmenizi, kiralamalarınızla ilgili tüm bilgilere anında ulaşabilmenizi sağlar.

#### **1a. Kurumsal modüle nasıl giriş yapılır?**

Avis web sitesindeki "üye girişi" sekmesinden "kurumsal" kısmına tıklayarak üye adı ve şifrenizle kurumsal modüle giriş yapabilirsiniz. Kurumsal modül şifresine sahip değilseniz aviskurumsalsatis@avis.com.tr adresine vergi numaranızla birlikte mail atarak şifre talebinde bulunabilirsiniz.

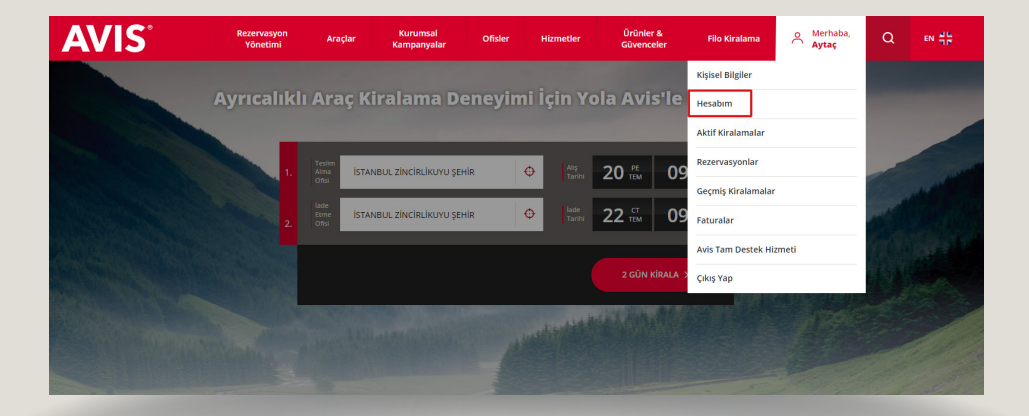

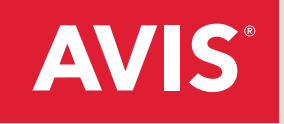

# **2. Dashboard ekranı**

Dashboard ekranı, rezervasyon oluşturma, kurumsal temsilciyle iletişim, DBS'li müşterilerimiz için kalan bakiye görüntüleme gibi hizmetlere ulaşabileceğiniz ekrandır.

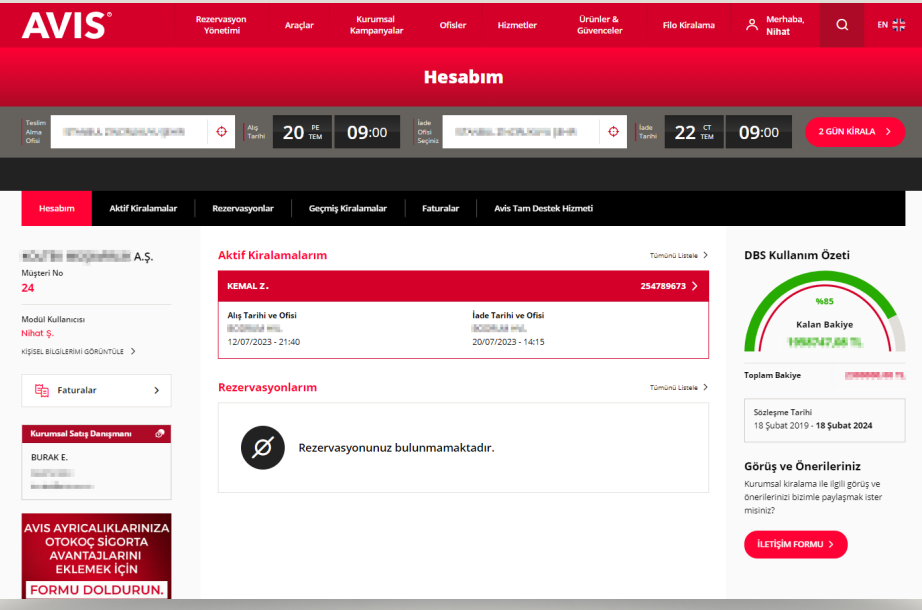

# **2a. Kişisel bilgiler**

"Merhaba, (ADINIZ)" sekmesine tıklayarak kişisel bilgilerinize erişebilirsiniz. Bu ekranda kullanıcı şifrenizi değiştirebilir ve kullanıcı bilgilerinizi güncelleyebilirsiniz.

#### **2b. Rezervasyon oluşturma**

Bilgilerinizle giriş yaptığınız kurumsal modülde karşınıza çıkacak dashboard ekranının sağ üst kısmında yer alan ve profilinizle ilgili tüm bilgileri düzenleyebileceğiniz "Merhaba, (ADINIZ)" sekmesini tıklayarak kullanıcı şifrenizi değiştirebilir, rezervasyonlarınızı kolayca gerçekleşirebilir ya da dilerseniz iptal edebilir veya güncelleme işlemlerinizi yapabilirsiniz.

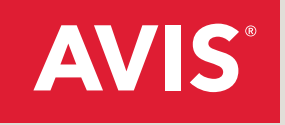

# **2c. Kurumsal temsilci bilgileri**

Bu ekranda kullanıcı, şifresini değiştirebilir ve kullanıcı bilgileri hakkında güncelleme yapabilir. Size özel kurumsal temsilcinizin iletişim bilgilerini dashboard ekranının sol kısmında görüntüleyebilir, tüm ihtiyaçlarınız için iletişime geçebilirsiniz.

# **2d. Bakiye görüntüleme**

DBS'li müşterilerimizdenseniz, dashboard ekranının sağ kısmında yer alan "DBS Kullanım Özeti" bölümünden kalan bakiye bilgilerinizi görüntüleyebilirsiniz.

#### **2e. Görüş ve öneri paylaşma**

Dashboard ekranında "Görüş ve Önerileriniz" kısmında bulunan iletişim formunu doldurarak tüm görüş, öneri ve şikayetlerinizi bize ulaştırabileceğiniz gibi kurumsal modülde yaşadığınız tüm sorunlar hakkında da bilgi alabilirsiniz.

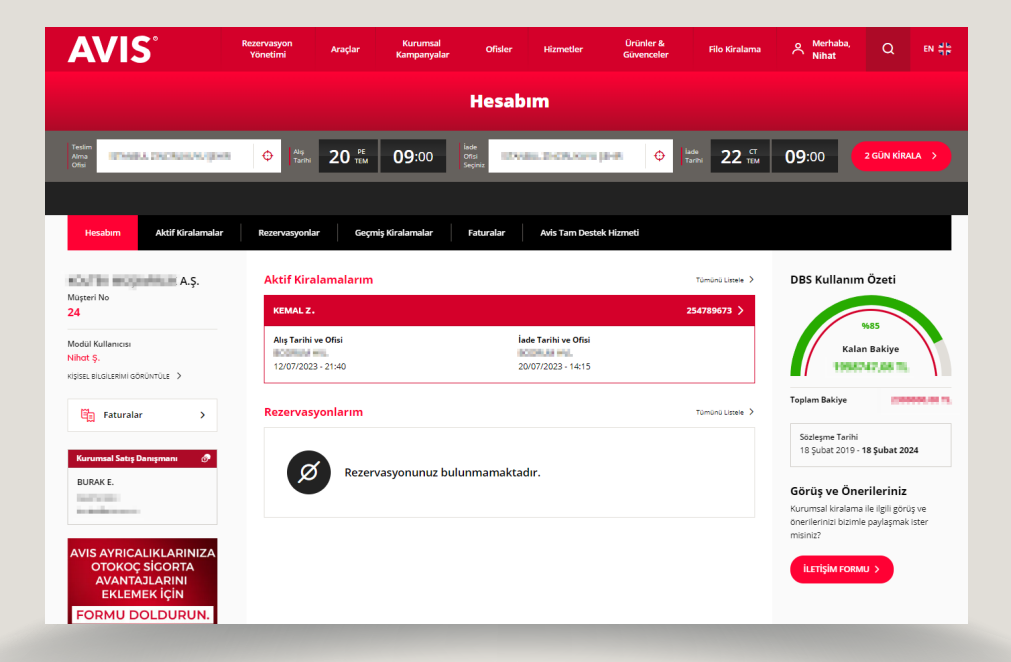

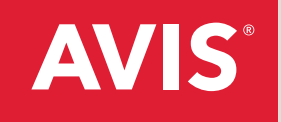

#### **3. Dashboard ekranına geri dönme**

Herhangi bir sekmeye tıklayarak ayrıldığınız dashboard ekranına, önce sayfanın sağ üstünde yer alan, üye isminizin bulunduğu "Merhaba, (ADINIZ)" kısmına, ardından açılan seçeneklerden "Hesabım" sekmesine tıklayarak geri dönebilirsiniz.

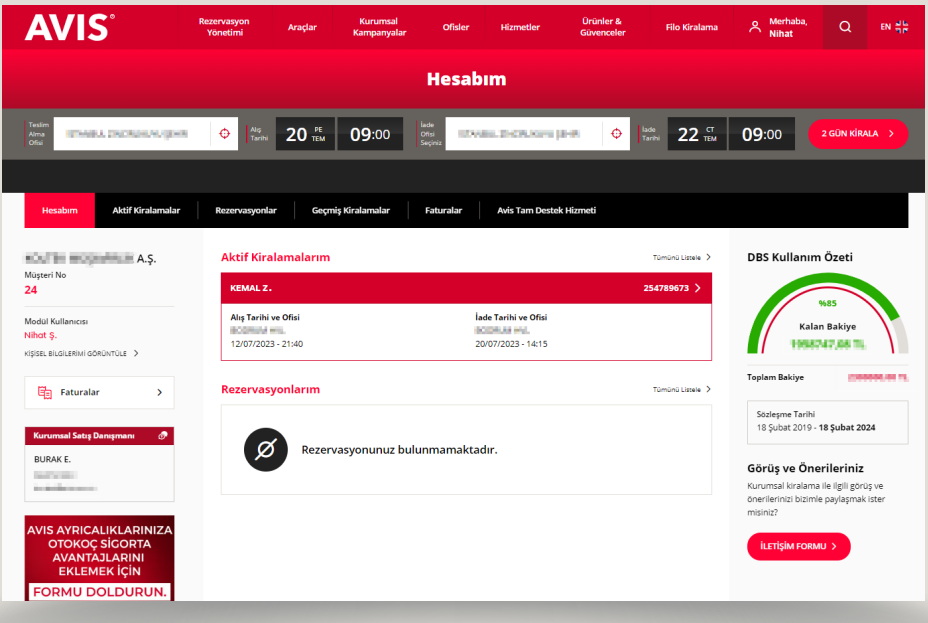

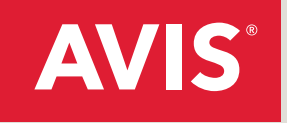

# **4. Aktif kiralama**

Kurumsal modül içerisindeki "Aktif kiralama" sekmesine tıklayarak aktif durumdaki araç kiralamalarınıza dair tüm detayları görüntüleyebilirsiniz. Bu işlemi dashboard ekranında sağ üstünde yer alan "Merhaba, (ADINIZ)" sekmesinin içinden de gerçekleştirebilirsiniz.

Görüntülediğiniz kiralamalarınızın sağ kısmında bulunan "Detaylı incele" bölümünden Tam Destek Hizmeti ile iletişime geçebilir, aracınızla ilgili tüm sorunlarda yardım alabilirsiniz.

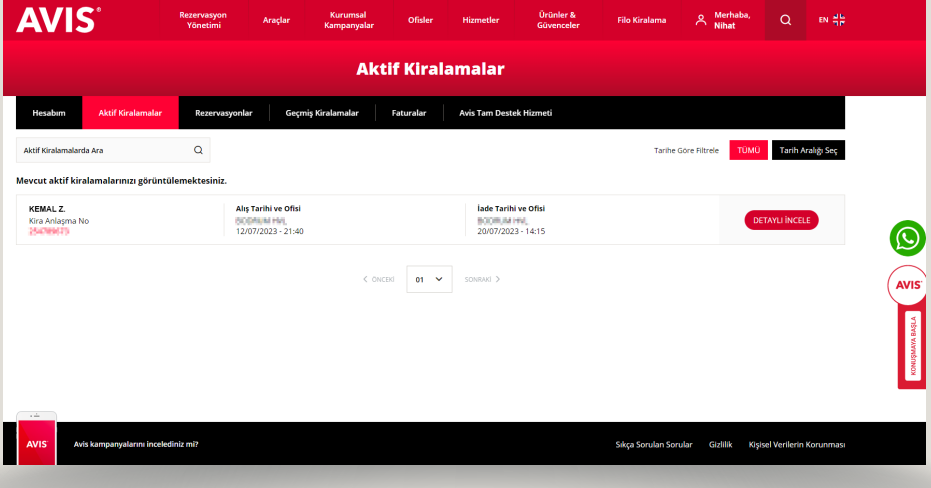

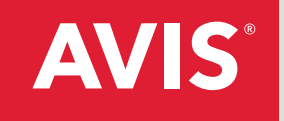

#### **5. Rezervasyonlar**

Sayfanın üst kısmında yer alan "Rezervasyonlar" sekmesine tıkladığınızda açılan sayfada veya sağ üste yer alan "Merhaba, (ADINIZ)" sekmesinin içinde mevcut rezervasyonlarınızı detaylı bir şekilde görüntüleyebilir, dilediğiniz şekilde iptal edebilir veya güncelleme işlemlerinizi gerçekleştirebilirsiniz.

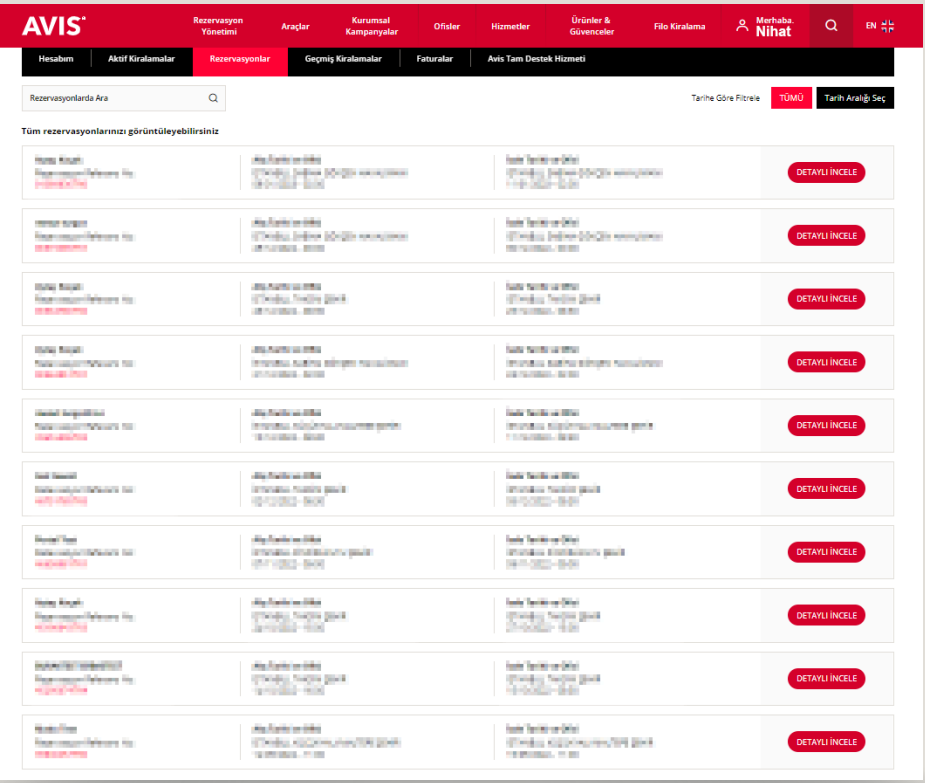

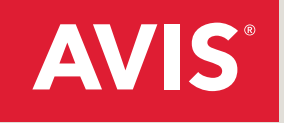

#### **6. Geçmiş kiralamalar**

"Geçmiş kiralamalar" sekmesinden gerçekleştirmiş olduğunuz önceki kiralamalarınıza dair tüm bilgilere detaylı bir şekilde ulaşabilirsiniz. Bu hizmete sayfanın sağ üstünde yer alan "Merhaba, (ADINIZ)" sekmesinden de ulaşabilirsiniz.

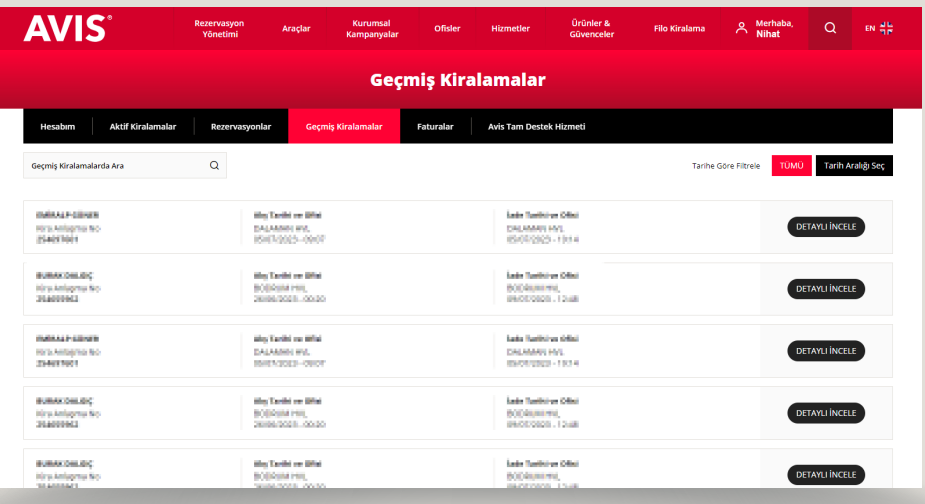

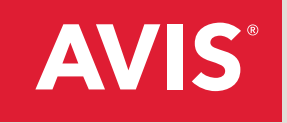

#### **7. Faturalar**

Faturalar sayfasında, seçtiğiniz tarihler arasındaki tüm kiralamalarınızın faturalarını görüntüleyebilir, gerekli durumlarda ihtiyacınız olan faturaları indirebilirsiniz. Birçok işlemi yapabileceğiniz gibi fatura işlemlerinizi de sayfanın sağ üstünde yer alan "Merhaba, (ADINIZ)" sekmesinden yapabilirsiniz.

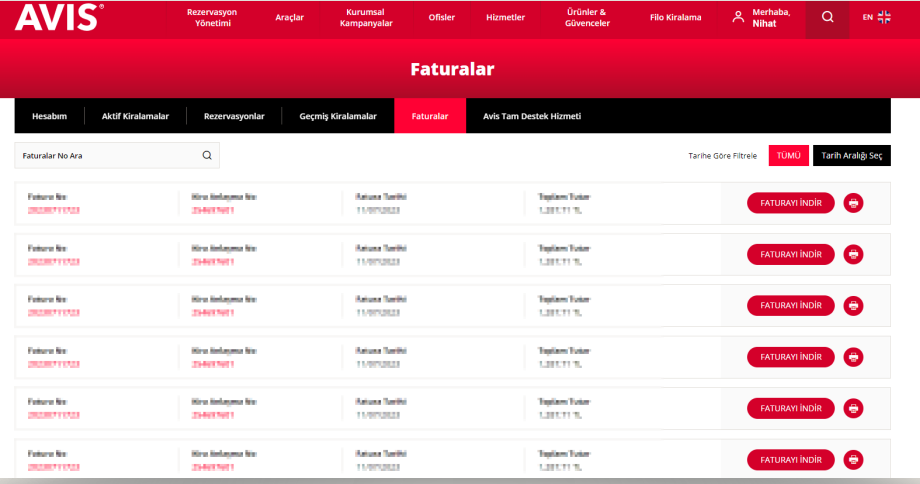

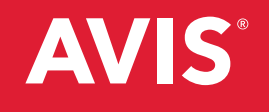

# **444 28 47 | AVIS.COM.TR**

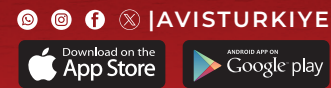